# **E2 3D Printer** Guide de démarrage rapide

#### **\* Veuillez lire entièrement ce guide avant de commencer à utiliser l'imprimante**

#### **ATTENTION**

**Il s'agit d'un produit de classe A. Dans un environnement domestique, ce produit peut provoquer des interférences radio, auquel cas l'utilisateur peut être tenu de prendre les mesures adéquates.** 

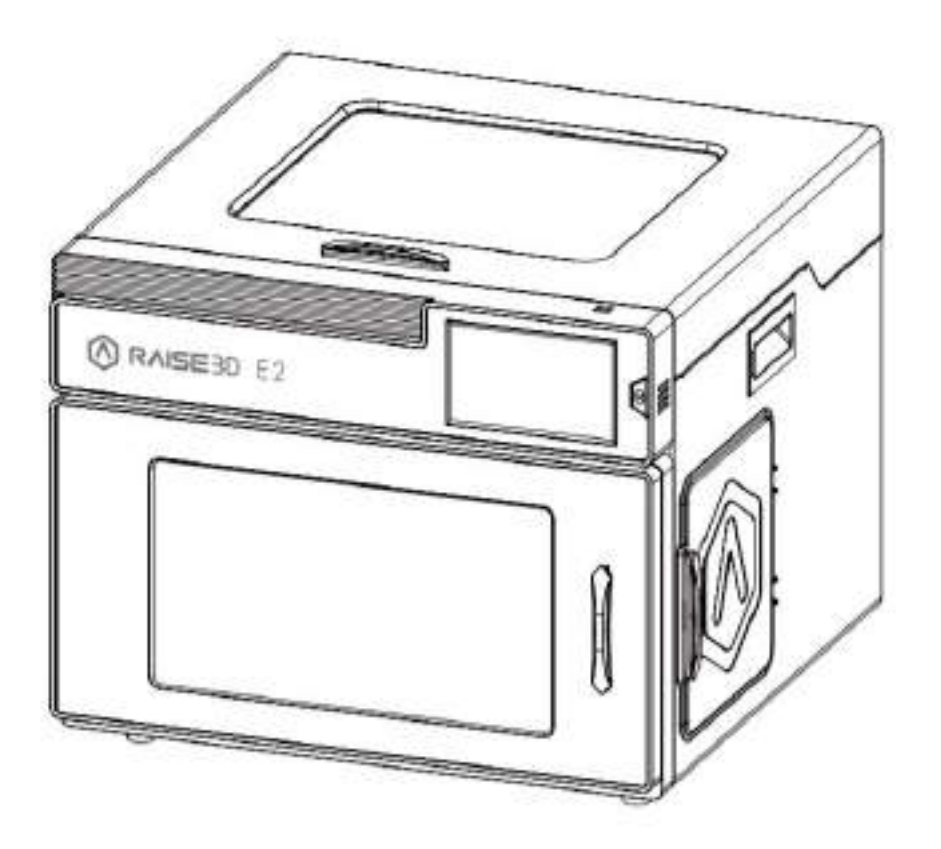

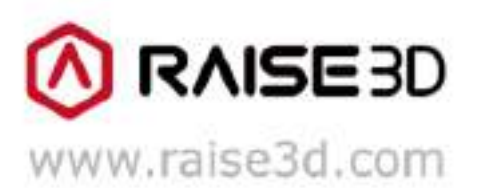

# **SOMMAIRE**

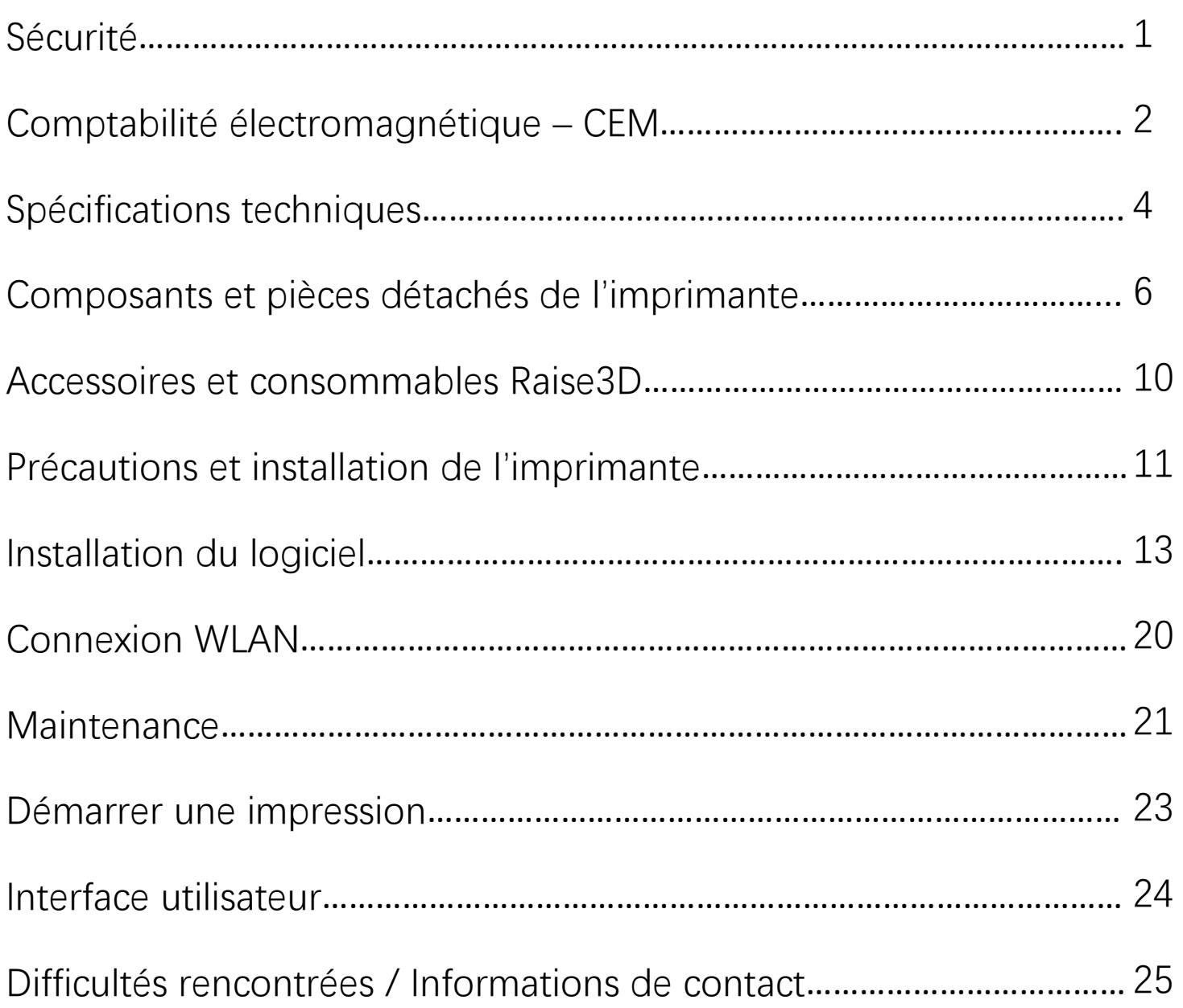

# Sécurité

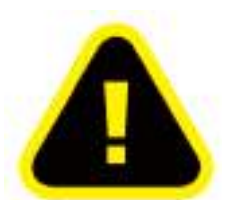

Attention : Indique une situation potentiellement dangereuse qui, si elle n'est pas évitée, peut entraîner des blessures ou des dommages.

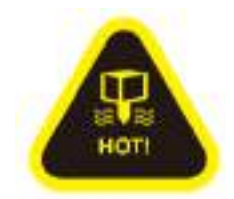

**Buse chaude :** Le symbole « Buse chaude » indique la présence d'éléments à haute température. Faîtes toujours preuve de prudence lorsque vous travaillez à proximité de composants en chauffe. Portez toujours les gants de protections anti-chaleur fournis dans la boite d'accessoires de l'imprimante lorsque vous intervenez à proximité de la buse. La température de la buse dans l'imprimante peut atteindre 300°C (572°F).

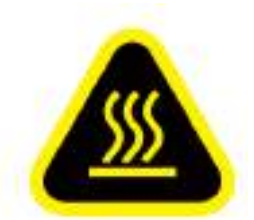

Surface chaude : Le symbole « Surface chaude » indique la présence d'éléments à haute température. Faîtes toujours preuve de prudence lorsque vous travaillez à proximité de composants en chauffe. Portez toujours les gants de protections antichaleur fournis dans la boite d'accessoires de l'imprimante lorsque vous intervenez à proximité de surfaces chaudes.

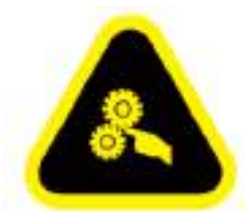

Pièces mobiles : Le symbole « Pièces mobiles » indique qu'un danger existe. En cas de contact, il peut provoquer de graves dommages corporels. Gardez toujours les mains à l'écart des pièces mobiles.

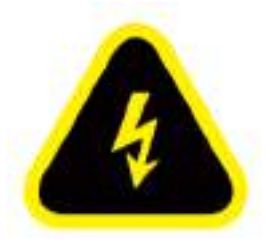

Haute tension : Le symbole « Haute tension » indique la présence de haute tension. Restez toujours à distance des éléments de circuits exposés. Il est recommandé de retirer tout élément conducteur.

# **Comptabilité électromagnétique - CEM**

#### **Déclaration de conformité EU simplifiée**

Raise3D certifie que ce matériel est conforme aux exigences principales et toutes les autres dispositions pertinentes de la Directive 2014/53/EU. Le texte complet de la déclaration de conformité EU est disponible sur : [https://www.raise3d.com](https://www.raise3d.com/) .

#### **Avertissement concernant le marquage CE**

Il s'agit d'un produit de classe B. Dans un environnement domestique, ce produit peut causer **des interférences radio, auquel l**瀁**utilisateur peut être tenu de prendre des mesures adéquates**.

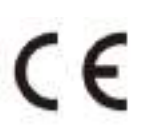

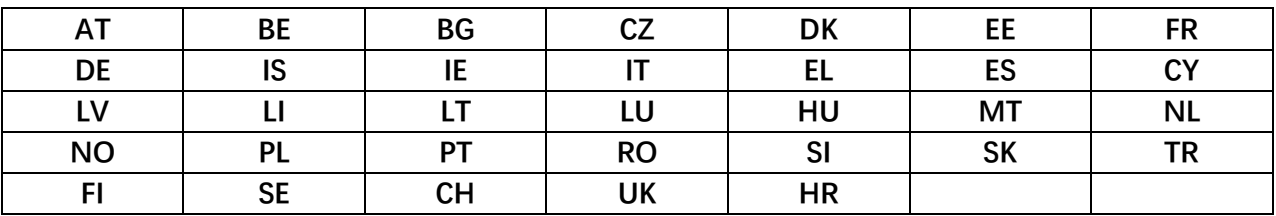

**CE** Tableau de puissance de sortie :

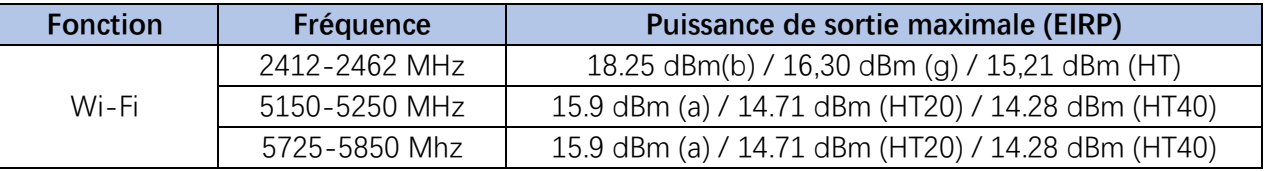

**FFC** Tableau de puissance de sortie :

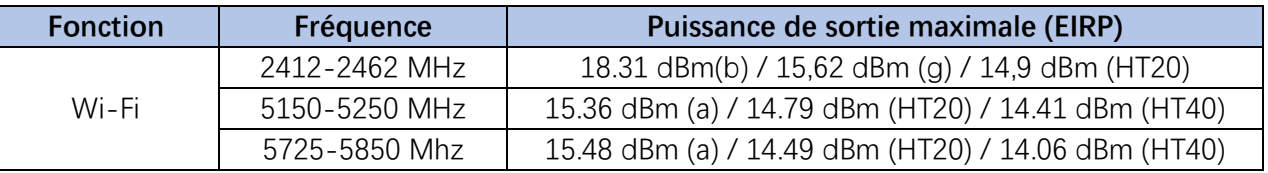

#### **Déclaration FFC**

Cet appareil et son antenne ne doivent pas être placés ou utilisés en conjonction avec une autre antenne et/ou émetteur.

Ce produit est conforme à la section 15 du règlement FFC. Son fonctionnement est soumis aux deux conditions suivantes : (1) Cet appareil ne doit pas causer d'interférences nuisibles, et (2) Cet appareil doit accepter toute interférence recue, y compris les interférences qui peuvent provoquer une opération non désirée.

**NOTE :** Le fabricant ne peut être tenu responsable des interférences radio ou TV causées par les modifications non autorisées de cet appareil. De telles modifications pourraient annuler l'autorisation de l'utilisateur à faire fonctionnement ce produit.

**NOTE :** Ce produit a été testé et certifié conforme aux limitations des appareils numériques de classe B. conformément à la section 15 du règlement FCC. Ces limites sont établies pour offrir une protection suffisante contre les interférences nuisibles dans une installation résidentielle. Cet équipement génère, utilise et peut émettre un rayonnement de fréquences radio et, s'il n'est pas installé et utilisé conformément aux instructions, peut causer des interférences nuisibles aux communications radio. Toutefois, rien ne permet de garantir que certaines installations particulières ne seront pas perturbées. Si cet appareil cause des interférences nuisibles à la réception de la radio ou de la télévision, ce qui peut être déterminé en éteignant et en allumant l'appareil, l'utilisateur est encouragé à essayer de supprimer ces interférences au moyen d'une ou de plusieurs des mesures suivantes :

-Réorientez ou déplacez votre antenne de réception.

-Augmentez la distance entre cet équipement et votre récepteur.

-Branchez cet équipement sur une prise de courant dont le circuit est différent de celui auquel votre récepteur est connecté.

Informations sur l'exposition aux radiofréquences : Cet appareil est conforme aux limites d'exposition aux radiations établies par la FFC pour un environnement non contrôlé. Cet équipement doit être installé et utilisé à une distance minimale de 20cm entre la source de rayonnement et votre corps.

Les changements ou modifications non approuvés explicitement par la partie responsable de la conformité pourraient annuler le droit de l'utilisateur à utiliser l'équipement.

# Spécifications techniques

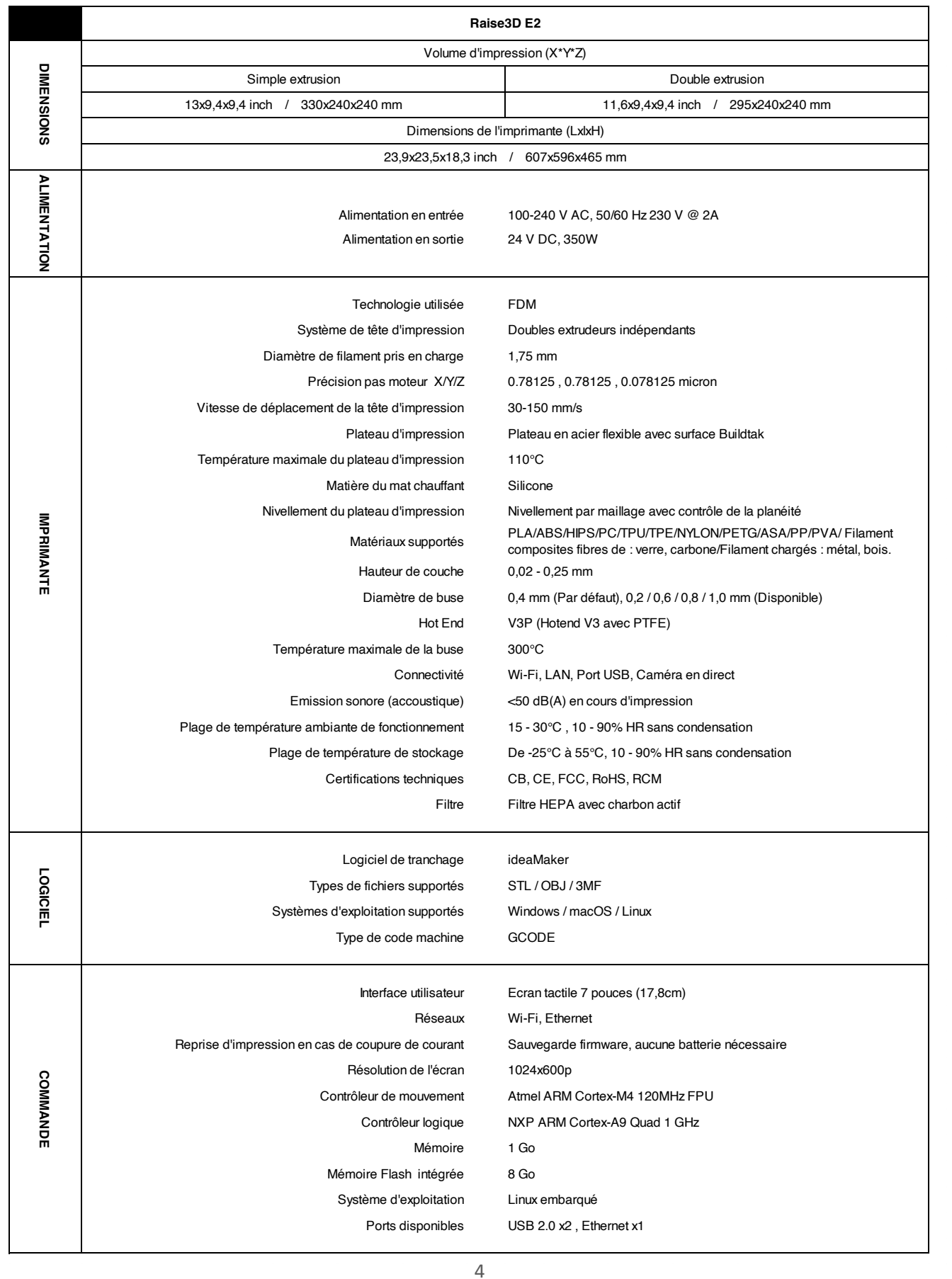

Le microprogramme est basé sur le RepRapFirmware [\(https://github.com/dc42/RepRapFirmware\)](https://github.com/dc42/RepRapFirmware).

L'électronique inspirée par Duet3D.

LICENSE DUET 2 WIFI et DUET 2 ETHERNET

Le Duet WIFI/DUET 2 WIFI et le DUET ETHERNET sont sous licence selon les termes du CERL OHL 1.2 (voir cidessous ou [http://www.ohwr.org/attachments/2388/cern\\_ohl\\_v\\_1\\_2.txt](http://www.ohwr.org/attachments/2388/cern_ohl_v_1_2.txt) pour retrouver le texte intégral), mais sont également soumis aux conditions supplémentaires suivantes :

a. Attribution :

Toute reproduction ou modification du matériel doit comporter l'attribution suivante sur la sérigraphie et l'emballage :

« Basé sur le DuetWifi de Think3dPrint3d et Esher3D, voir [www.duet3d.com](http://www.duet3d.com/) pour les informations originales sur le DuetWifi. Cette reproduction/modification n'est en aucun cas approuvée ou soutenue par Think3dPrint3d ou Escher3d. »

b. Logos :

Les logos de Think3dPrint3d, Escher3d ou Duet 3D ne doivent figurer sur aucune reproduction ou modification du matériel Duet 2 Wifi ou Ethernet

Pour toute information complémentaire, n'hésitez pas à nous contacter par courriel à [inquiry@raise3d.com](mailto:inquiry@raise3d.com) .

# 澷濣濡濤濣濧濕濢濨濧澔濙濨澔濤濝灖濗濙濧澔濘灗濨濕濗濜灗**s de l**瀁**imprimante**

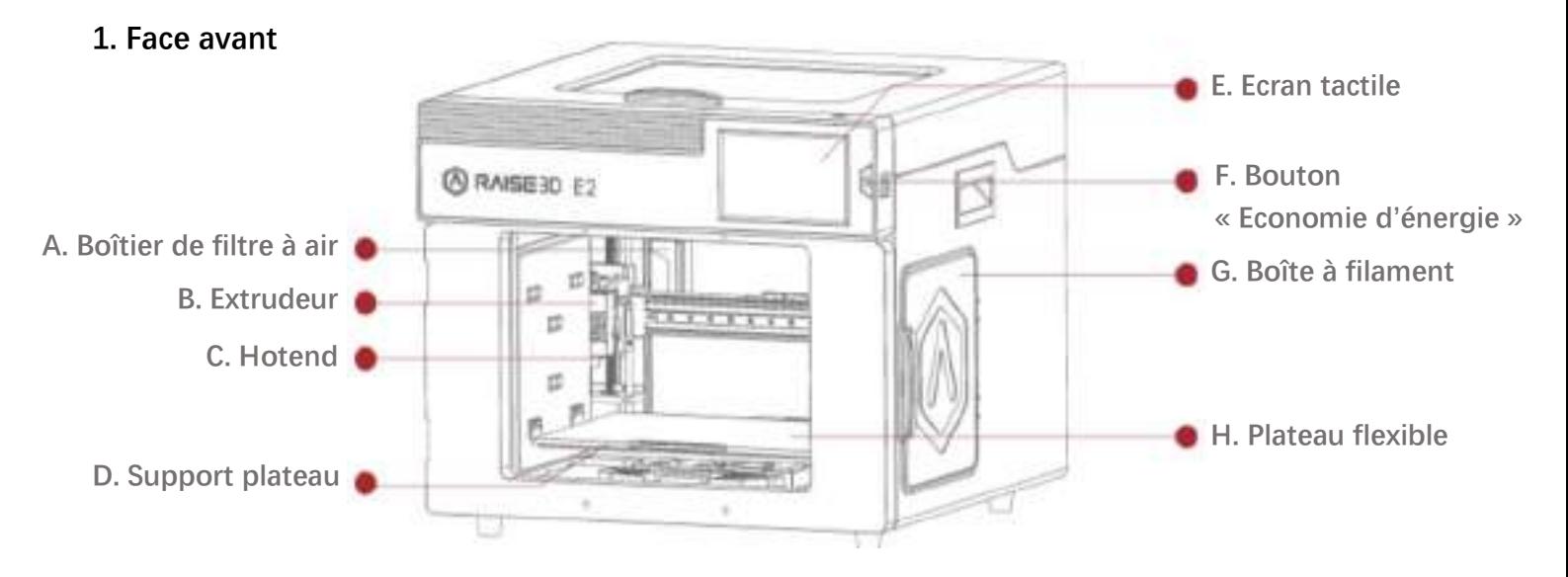

#### **A.** Boîtier de filtre à air :

Contient un filtre à air qui permet de filtrer une partie des substances novices produites lors de l'impression.

#### **B. Extrudeur :**

Achemine le filament vers le hotend.

#### **C. Hotend :**

Le hotend est composé d'une buse, d'un bloc de chauffe, d'un thermocouple, d'une cartouche chauffante, d'un tube isolant et d'un dissipateur thermique.

#### **D. Support plateau :**

Le support plateau est hautement magnétique, ce qui lui permet d'assurer la stabilité du plateau d'impression.

#### **E. Ecran tactile :**

Ce système informatique embarqué permet d'afficher le statut de l'imprimante, les messages d'erreur et les commandes reçues.

#### **F.** Bouton « Economie d'énergie » :

Un appui rapide permet de mettre l'écran et les LED en mode veille ; Appuyer durant 10 secondes pour redémarrer.

#### **G.** Boîte à filament :

Contient la bobine de filament qui va être imprimée.

#### **H. Plateau flexible :**

Il vous permet de pouvoir facilement décoller vos modèles une fois l'impression terminée en pliant la plaque.

#### 2. Face arrière

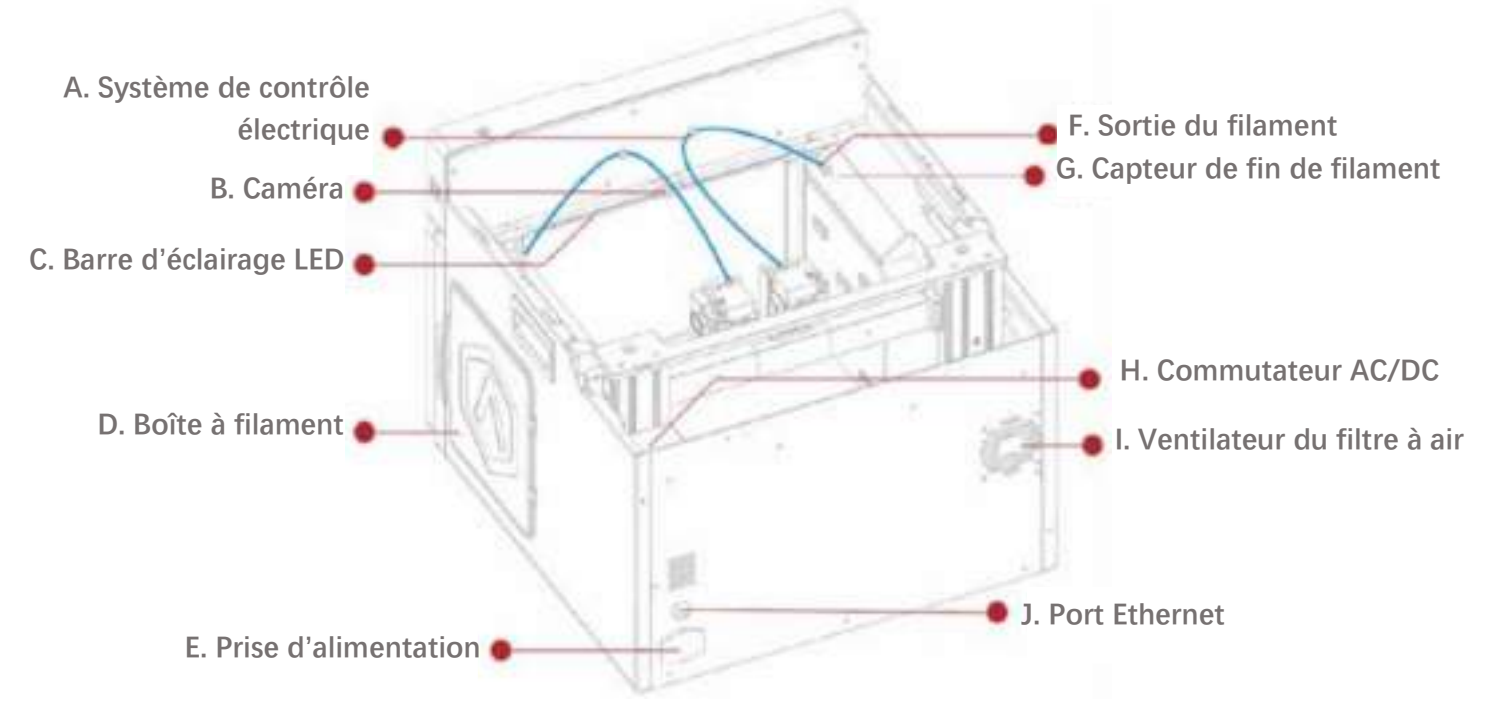

#### A. Système de contrôle électrique :

Contient les composants de l'écran et la carte de contrôle des mouvements. Ne pas ouvrir sans autorisation.

**B. Cam**灗**ra :** 

Utilisée pour observer l'intérieur de l'imprimante en fonctionnement.

#### **C.** Barre d'éclairage LED :

Fournit l'éclairage intérieur du châssis.

#### **D.** Boîte à filament :

Supporte la bobine de filament. Poids maximal : 3 kg.

#### **E. Prise d**瀁**alimentation :**

Entrée de courant alternatif et interrupteur On/Off.

#### **F. Sortie du filament :**

Le filament sort d'ici puis part jusqu'à l'extrudeur.

#### **G. Capteur de fin de filament :**

Détecte quand la bobine de filament est vide.

#### **H. Commutateur AC/DC :**

Permet de passer du courant alternatif au courant continu. Veuillez faire attention, cela peut être dangereux ! Ne retirez pas le boîtier d'alimentation sans autorisation.

#### **I.** Ventilateur du filtre à air :

Permet d'extraire l'air de l'intérieur de l'imprimante à travers le filtre.

#### **J. Port Ethernet :**

Port RJ45 permettant de connecter l'imprimante au réseau.

#### **3. Autres composants**

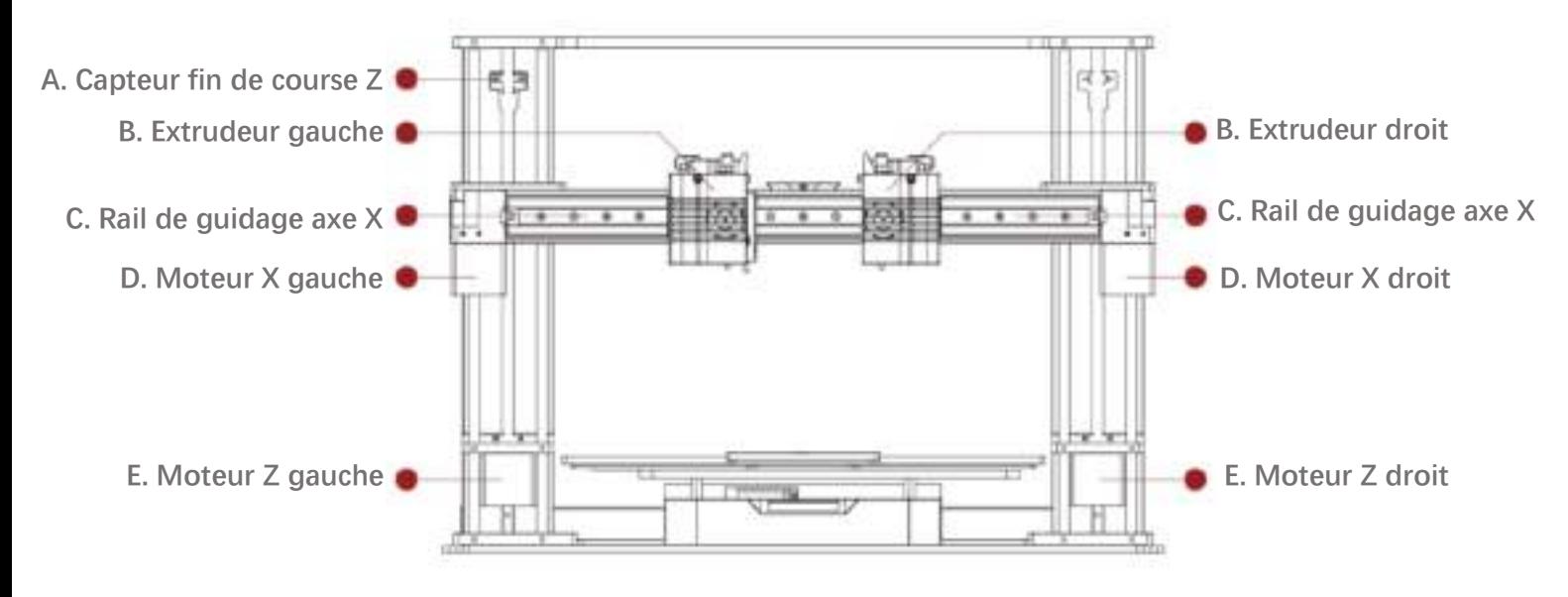

#### **A. Capteur fin de course Z :**

Définit la position maximale selon l'axe Z et indique le point de référence zéro de l'axe Z.

**B. Extrudeur (Gauche/Droit) :**  Achemine le filament vers le hotend.

#### **C.** Rail de guidage de l'axe X :

Guide les mouvements des extrudeurs le long de l'axe X.

#### **D. Moteur X (Gauche/Droit) :**

Contrôle respectivement l'extrudeur correspondant pour les mouvements horizontaux.

#### **E. Moteur Z (Gauche/Droit) :**

Contrôle les deux extrémités du rail de guidage de l'axe X afin d'obtenir des mouvements de montée/descente synchrones.

# **Accessoires et consommables Raise3D**

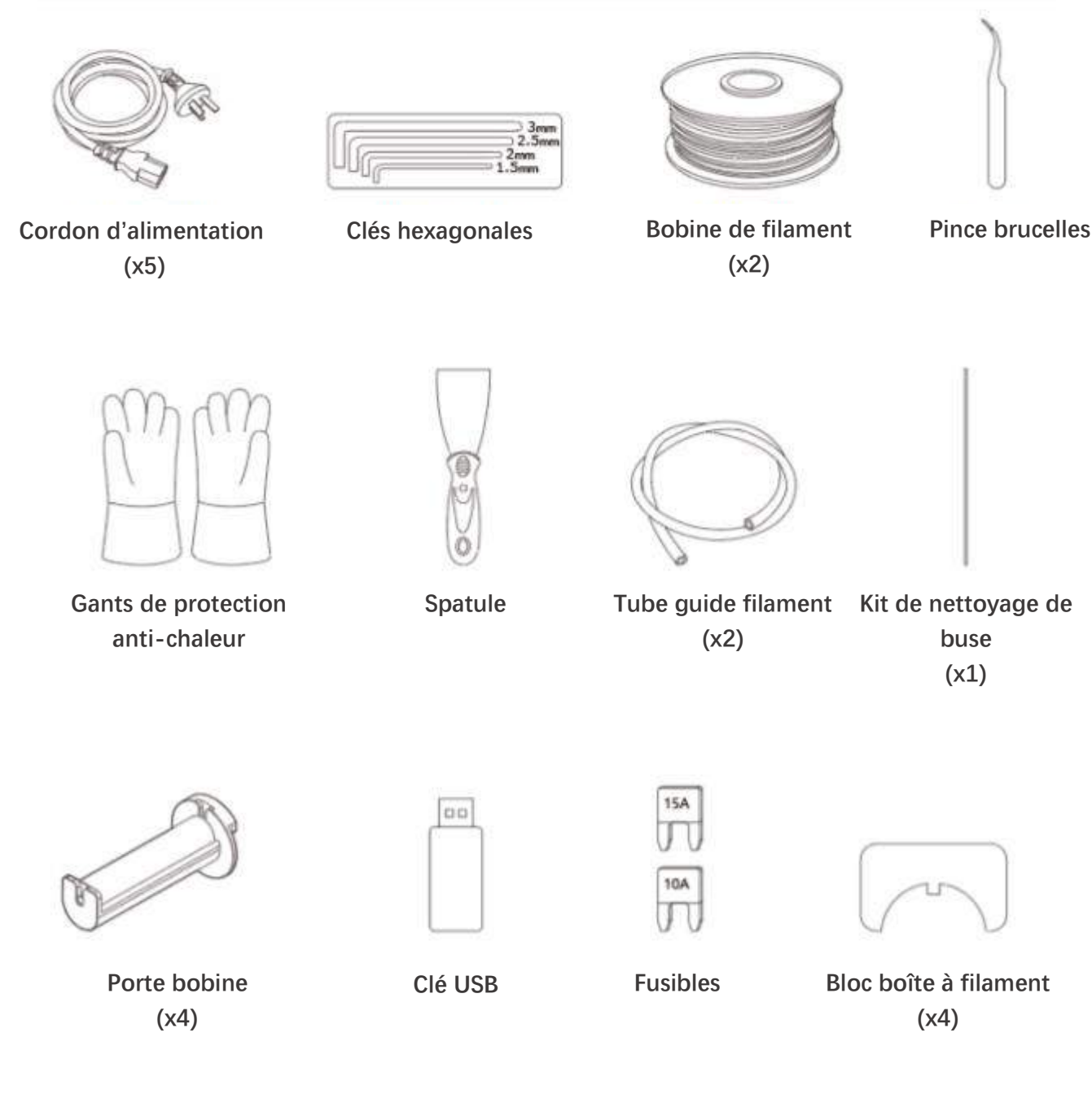

**buse (x1)** 

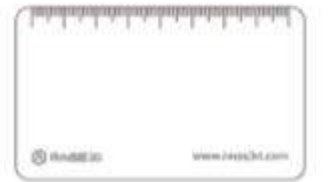

**Jauge d**瀁**épaisseur 0.3mm (x1)** 

# **Pr**灗**cautions et installation de l**瀁**imprimante**

**Lisez toute la section « Installation » avant de commencer l'installation de votre imprimante** 

#### **ATTENTION**

Branchez cet appareil sur une installation électrique mise à la terre. Ne pas défaire ou contourner le fil de terre.

- Vous devez connaître les emplacements du disjoncteur de dérivation de votre équipement ou des disjoncteurs et savoir comment les enclencher/déclencher en cas d'urgence.
- Vous devez connaître l'emplacement des extincteurs et savoir comment les utiliser. N'utilisez que des extincteurs de type ABC pour les incendies d'origine électrique.
- Vous devez connaître la procédure interne de premiers secours et les gestes d'urgences dans l'établissement de votre client.
- Utilisez un éclairage adapté pour les équipements.
- Maintenez la plage de température et d'humidité recommandée dans la zone d'installation de l'équipement.
- Ne pas utilisez ce produit dans un environnement contenant des composés volatils ou inflammables.

#### **Exigences environnementales**

- La Raise3D E2 est réservée à un usage intérieur.
- Un excès de particules solides (conductrices ou non) dans l'air peut endommager votre système.
- L'accumulation d'huile dans l'air peut endommager les pièces en plastique de l'imprimante.
- La température de fonctionnement doit être comprise entre 15°C et 30°C, avec une humidité relative de 10 à 90% sans condensation. La température de stockage doit être comprise entre -25°C et 55°C, et l'humidité relative doit être comprise entre 10 et 90% sans condensation.
- L'altitude ne doit pas dépasser 2 000 mètres.
- Emission sonore (Acoustique) : <50dB(A) en cours d'impression.

**NOTE :** Les imprimantes Raise3D E2 peuvent générer des vibrations qui dépendent principalement de la géométrie des pièces à imprimer et des caractéristiques du matériau. Il conviendra d'en tenir compte si l'imprimante est installée à proximité d'un équipement sensible aux vibrations. Veuillez noter qu'en cas de transport à basse température, il est possible que ce produit gèle ou se bloque. Dans ce cas, l'imprimante peut être réutilisée après avoir été conservée 4 à 6 heures dans une pièce à température ambiante.

#### 濆濕濗濗濣濦濘濙濡濙濢濨澔濕濩澔濦灗濧濙濕濩澔灗濠濙濗濨濦濝濥濩濙澔濙濨澔濡濝濧濙澔灎澔濠**a terre**

Lors de l'installation, la prise de courant utilisée doit être protégée selon les normes applicables. Vérifiez la tension en entrée, la phase et la fréquence délivrées à cette machine avant de la mettre en marche. Vérifiez le raccordement des fils de terre de l'imprimante à la prise d'entrée de l'alimentation. Les tensions d'entrée autorisées sont de 1x(90-240)V 50Hz/60Hz. Pour plus d'informations sur l'alimentation en entrée, reportez-vous à la section « Spécifications techniques » de ce manuel et à la plaque signalétique de la machine. Assurez-vous que la puissance fournie en entrée est suffisante pour le fonctionnement normal de l'appareil.

# **ФАМИЕТ** 13 **Blocages Z Blocages X**

#### **Installation de l'imprimante**

Retirez manuellement les blocages d'axe Z et les blocages d'axe X. Conservez soigneusement les blocages retirés afin de pouvoir les remettre en place et les utiliser en cas de transport ultérieur.

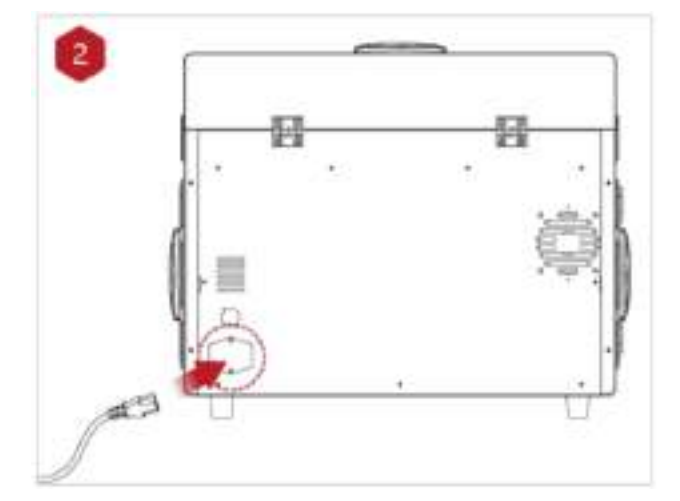

La mousse supérieure contient cinq cordons d'alimentations de normes différentes. Veuillez utiliser le cordon d'alimentation correspondant à votre pays (ou région) actuel et branchez-le à la prise de courant. Actionnez l'interrupteur pour mettre l'appareil en marche.

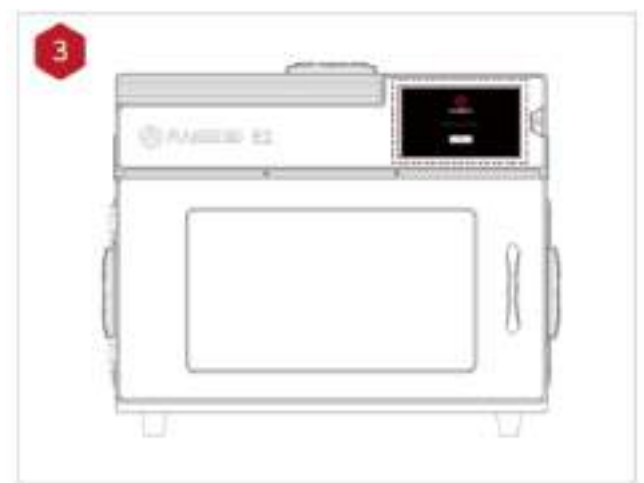

Lorsque vous mettez l'appareil sous tension, l'imprimante démarre son processus de démarrage. Votre imprimante Raise3D a besoin d'environ 60 secondes pour démarrer. Lorsque l'écran affiche la fenêtre « Bienvenue », l'imprimante est prête. Vous pouvez ensuite terminer l'installation et effectuer une première impression en suivant le guide de mise en route.

# **Installation du logiciel**

#### **Installation d'ideaMaker**

Le logiciel de tranchage, ideaMaker, est disponible sur la clé USB fournie avec votre imprimante.

D'autres téléchargements et versions sont disponible en ligne à l'adresse suivante :

<https://www.raise3d.com/download/>

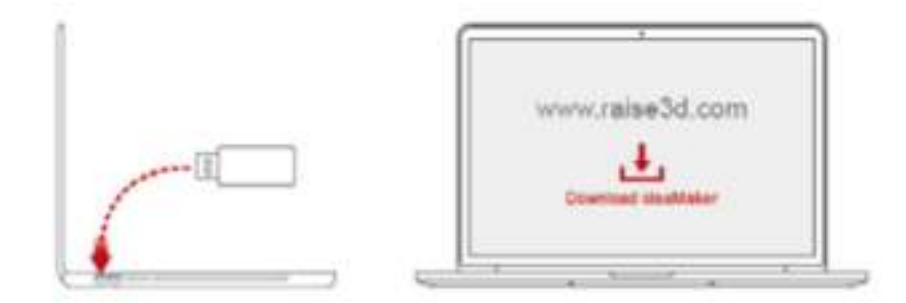

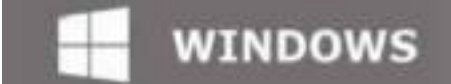

→ Ouvrez le programme d'installation et sélectionnez la langue de votre choix. Choisissez un emplacement pour l'installation d'ideaMaker et cliquez sur « Suivant ».

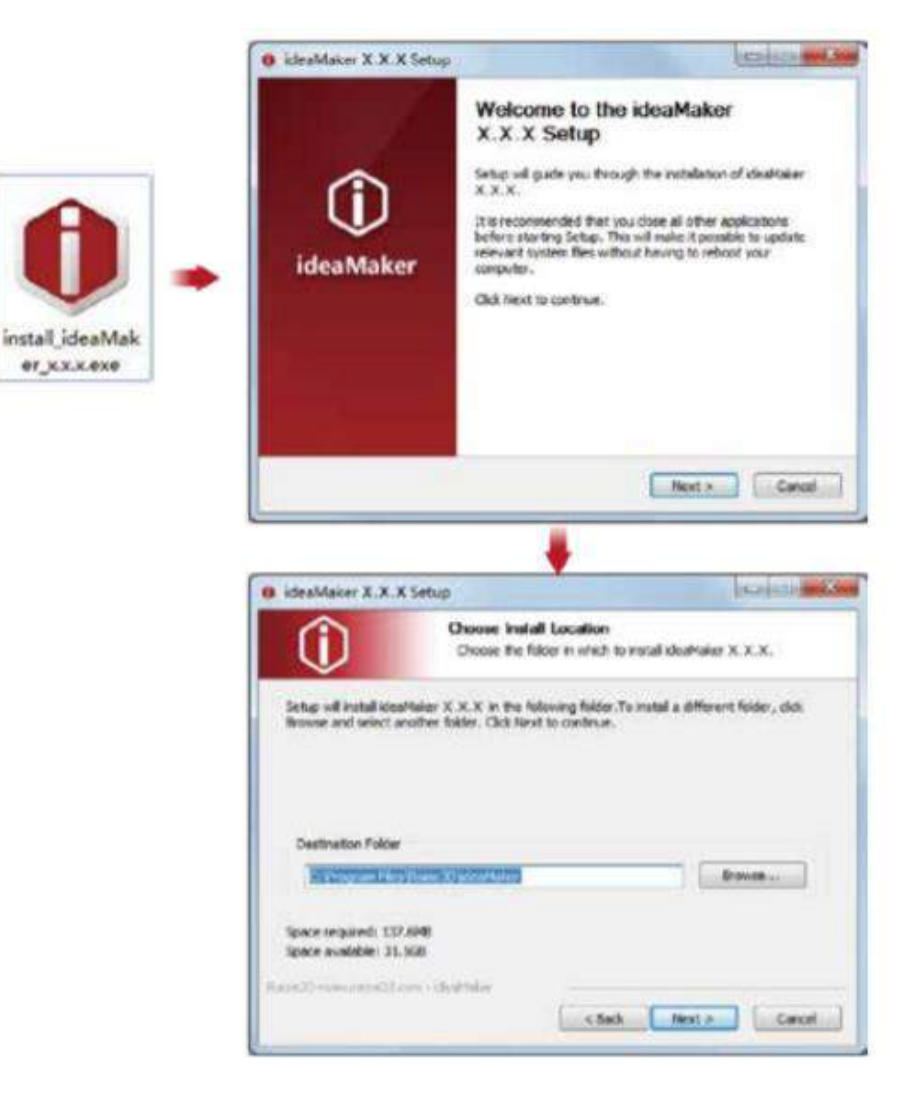

→ Suivez les instructions fournies par le guide, et cliquez sur "Installer". Une fois l'installation terminée, cliquez sur "Suivant" pour passer à l'étape suivante.

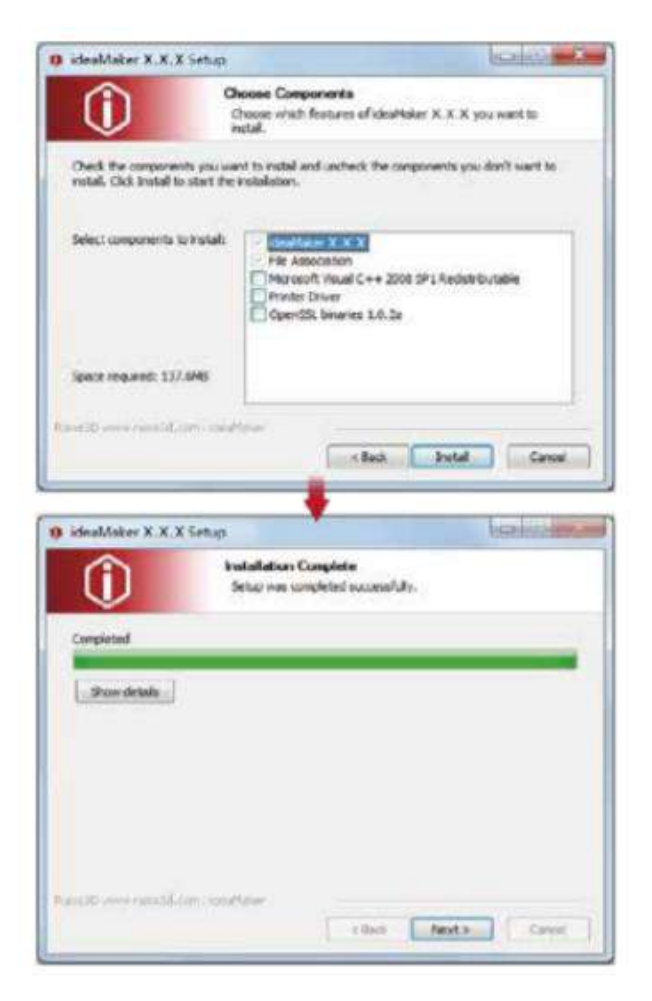

→ Cliquez sur « Terminer ». L'installation d'ideaMaker est terminée.

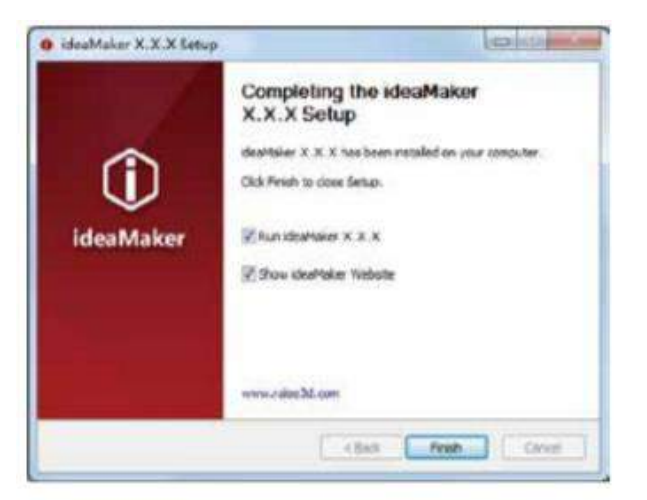

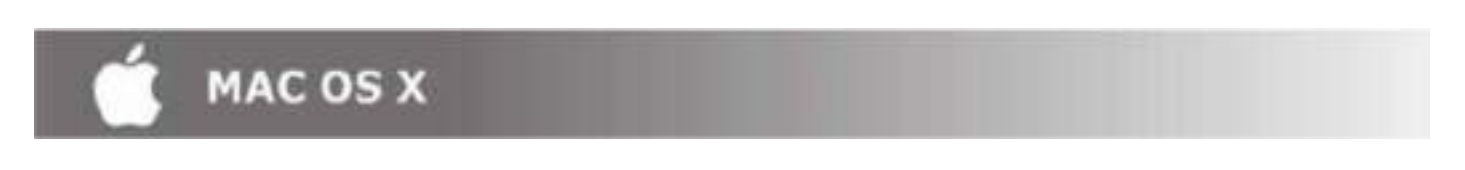

→ Ouvrez l'image disque pour le programme d'installation d'ideaMaker. Celle-ci se trouve sur la clé USB fournie avec votre imprimante. Vous pouvez également télécharger la dernière version sur le site : [https://www.raise3d.com/download/.](https://www.raise3d.com/download/)

Ensuite, glissez l'icône d'ideaMaker (à gauche) dans le dossier « Applications » sur le côté droit.

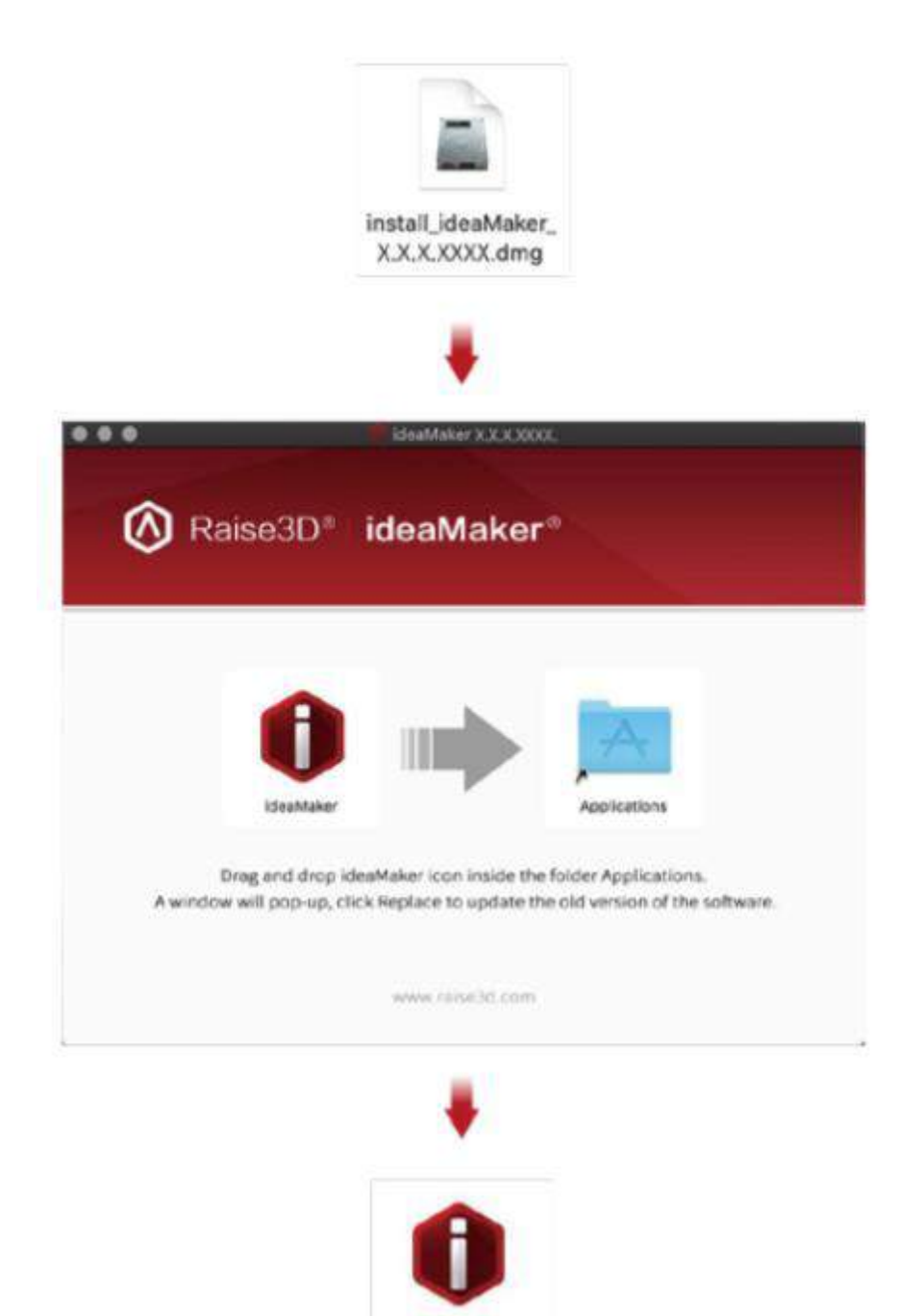

deaMaker

#### ● Configuration initiale d'ideaMaker

⊁ Lorsque vous démarrez ideaMaker pour la première fois, vous devez sélectionner votre modèle d'imprimante. Cliquez sur « Printer Settings » et choisissez le modèle d'imprimante que vous utilisez, puis cliquez sur « Next ».

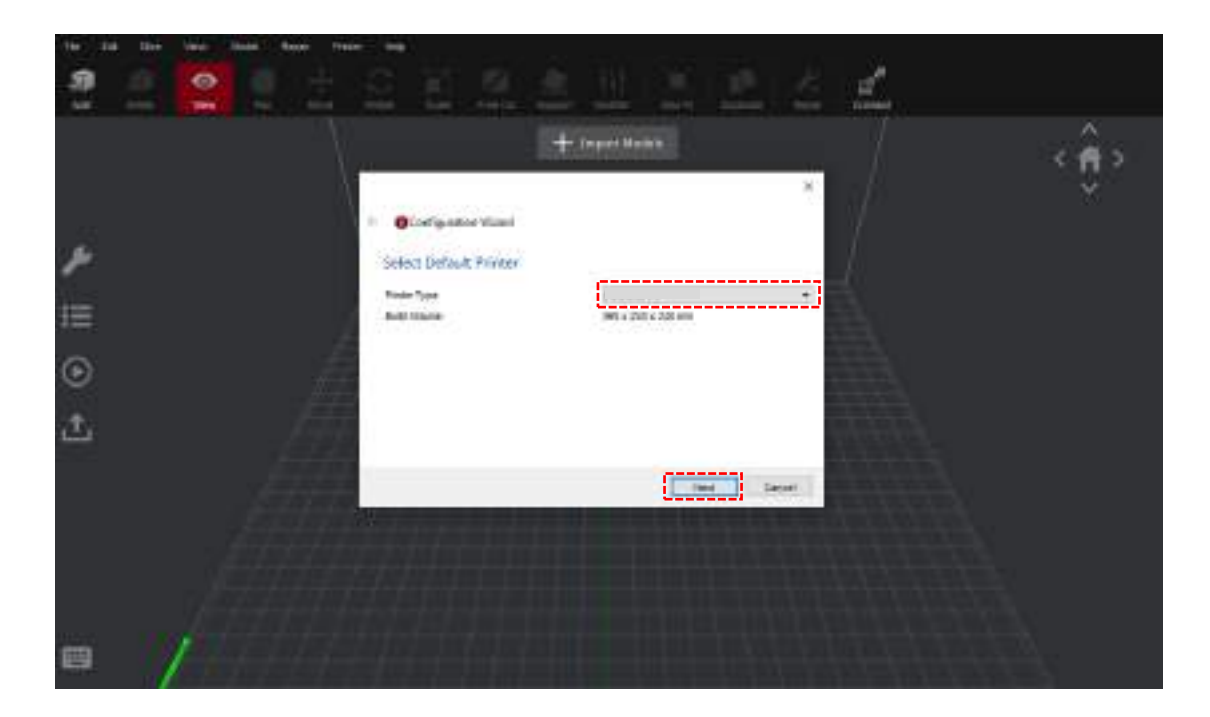

→ Sélectionnez le diamètre de votre filament. Cliquez sur « Finish » pour achever la configuration initiale. **NOTE :** TOUTES les imprimantes Raise3D E2 utilisent du filament de diamètre 1.75mm.

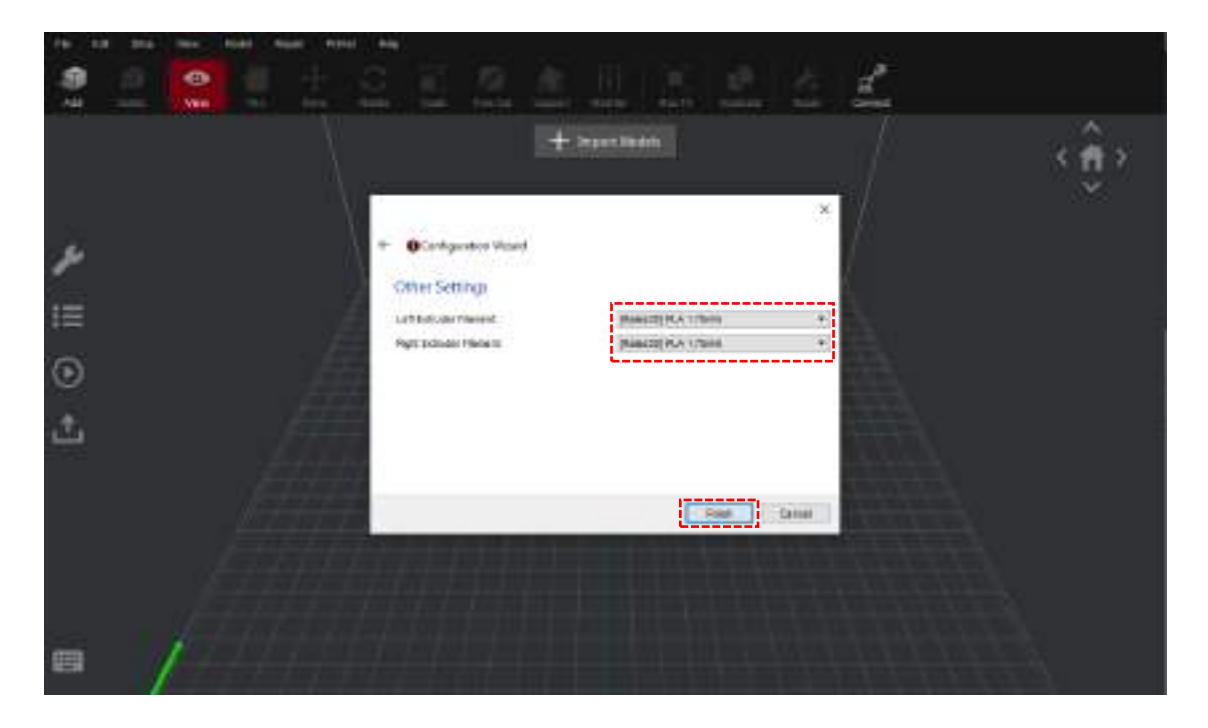

#### **Utilisation d'ideaMaker**

→ Cliquez sur le bouton « + » pour importer le fichier « Giveaway Spinner » inclus dans la clé USB.

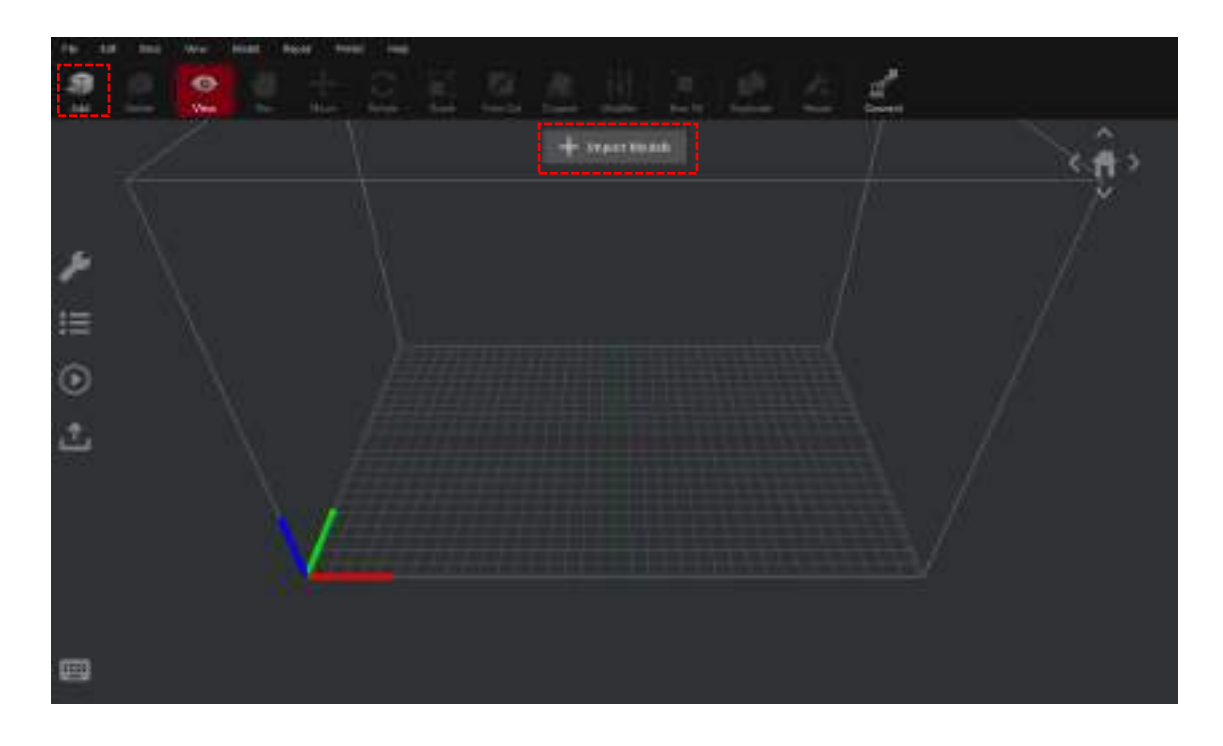

≻ Cliquez sur le bouton « Start » ou «  $\bigodot$  » pour commencer le tranchage de votre modèle.

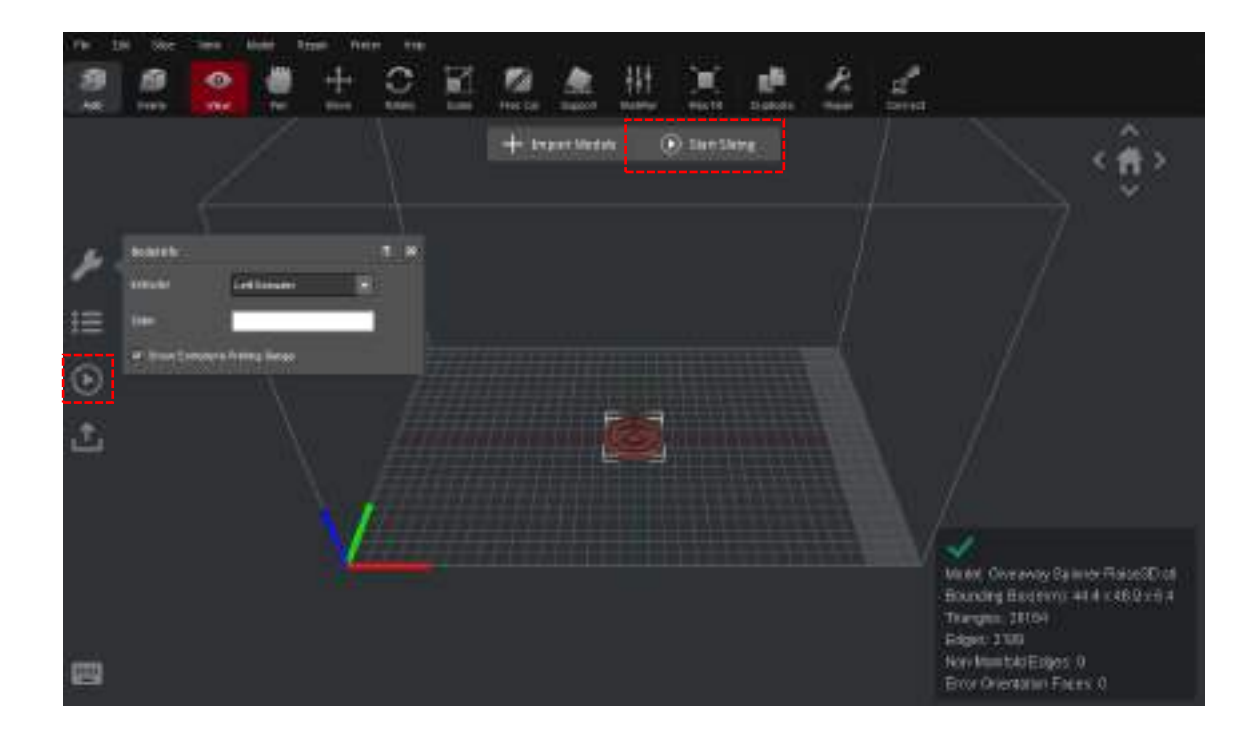

⊁ Vérifiez que votre type d'imprimante et votre matériel sont corrects, puis sélectionnez le profil de tranchage standard. Cliquez sur « Edit » pour choisir le type d'aide à l'adhésion plateau et le type de support.

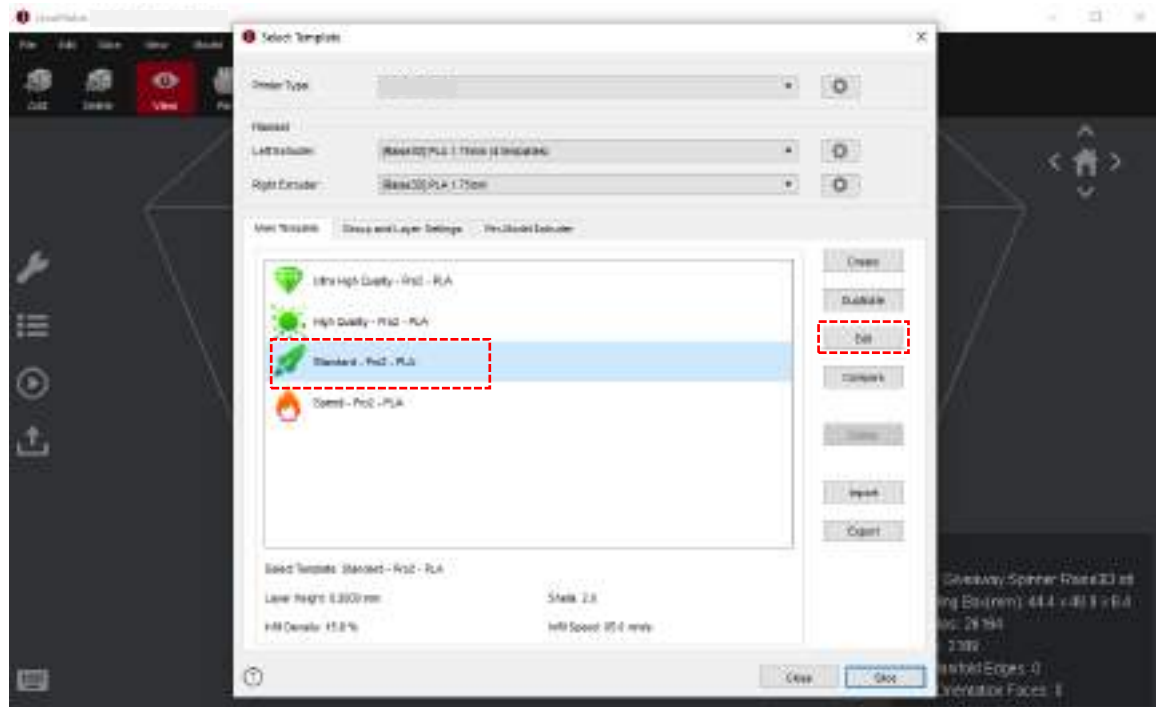

→ Cliquez sur « Save and Close » pour revenir au menu précédent. Cliquez sur « Slice » pour générer votre fichier .gcode.

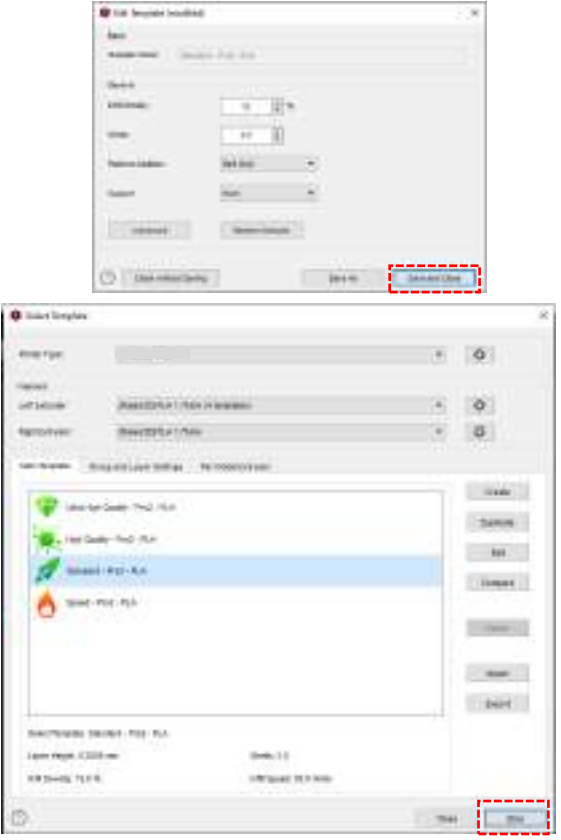

www.raise3d.com 18

→ Enregistrez vos fichiers tranchés (.gcode et .data) en les exportant vers la clé USB fournie. NOTE : Les noms de fichiers non conformes aux caractères latins occidentaux peuvent ne pas s'afficher correctement.

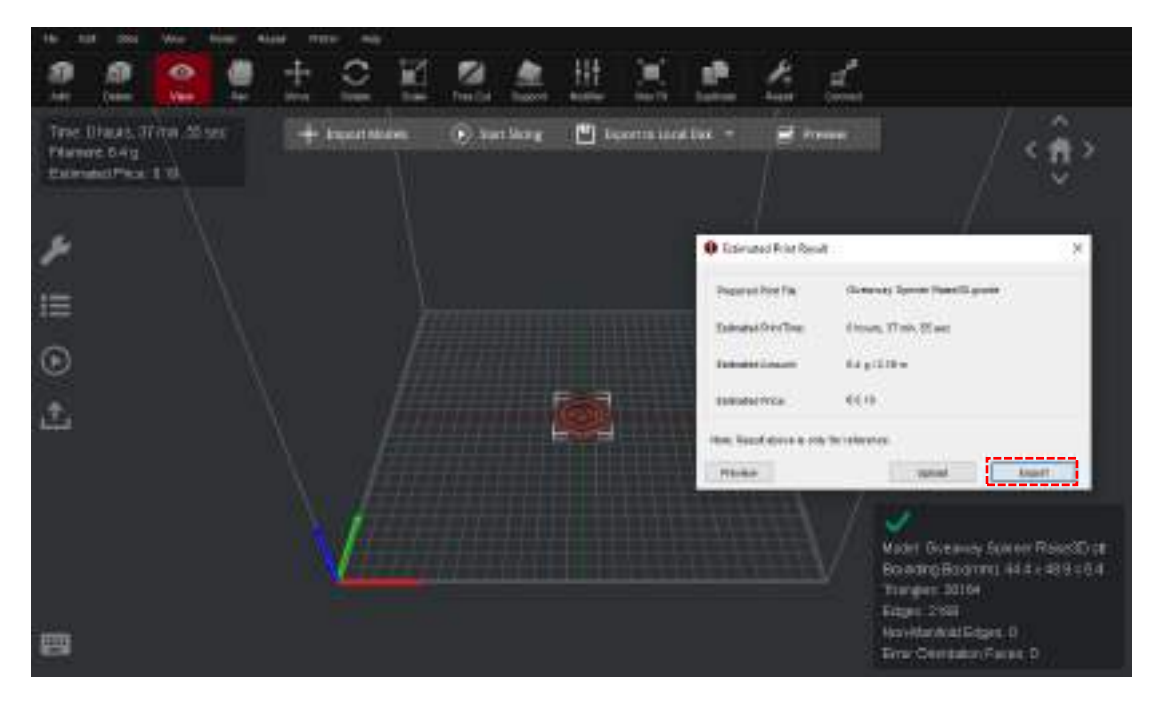

⊁ Vérifiez que vos fichiers ont bien été enregistrés et éjectez la clé USB.

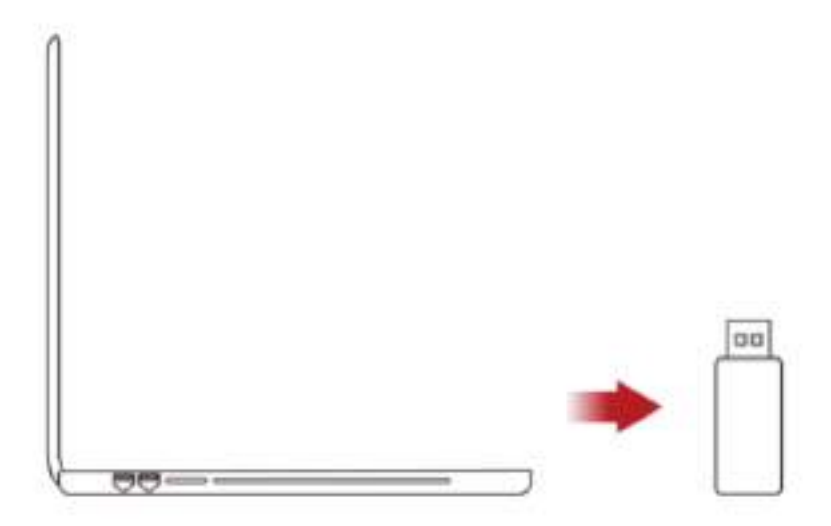

# **Connexion WLAN**

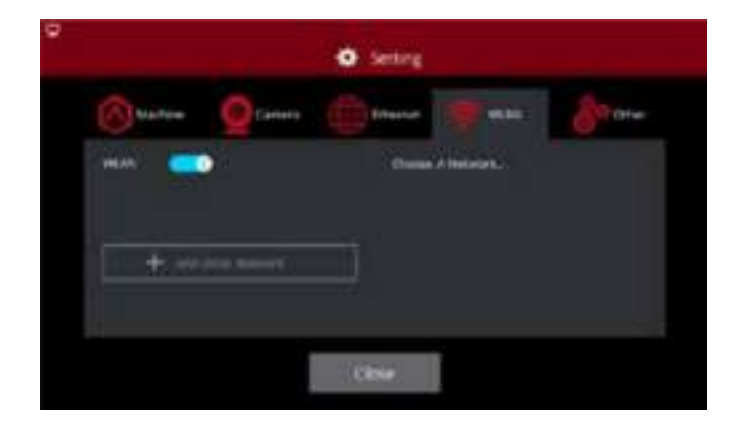

Add Other Network

Il est possible de se connecter à un réseau en sélectionnant votre SSID et en saisissant le mot de passe. Les modules Wi-Fi sont réglés de façon que le 2.4G soit configuré sur HT20 et le 5Ghz sur HT40.

**NOTE :** La fréquence du Wi-Fi est fixe avant et pendant la fabrication. L'utilisateur n'est pas autorisé à modifier les paramètres du Wi-Fi. (Si nécessaire, veuillez contacter notre équipe d'assistance technique).

Vous pouvez également sélectionner « Ajouter un autre réseau » et saisir un nom et un mot de passe.

# **Maintenance**

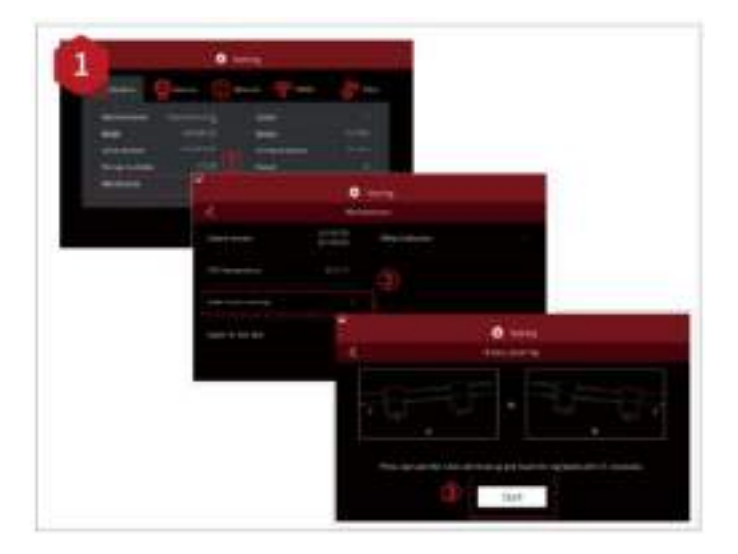

Les imprimantes sont pré-calibrées en usine, toutefois nous recommandons de vérifier que le nivellement n'a pas été altéré pendant le transport.

#### **Comment calibrer l'axe X :**

Comme illustré sur la figure 1 ci-contre, cliquez sur « Maintenance » pour calibrer l'axe X, il entrera en contact avec la traverse supérieure pour être bien à l'horizontal.

Cliquez sur le menu « Utilities » et sélectionnez l'axe Z. Appuyez sur la flèche pointant vers effectuer un déplacement de l'axe Z d'environ 0.3mm à 0.7mm.

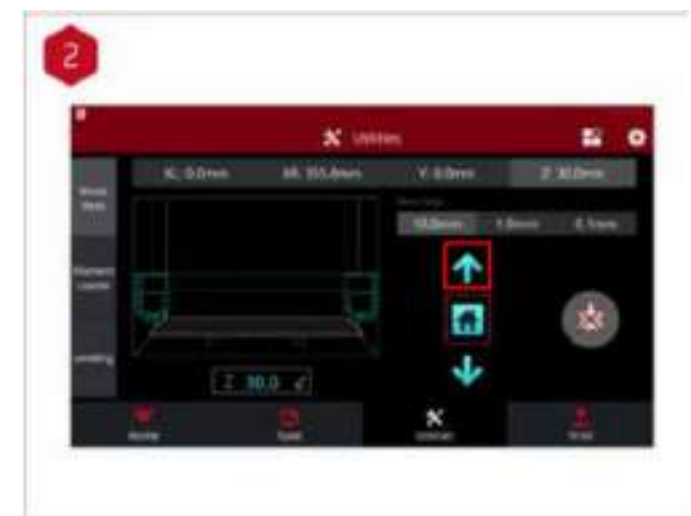

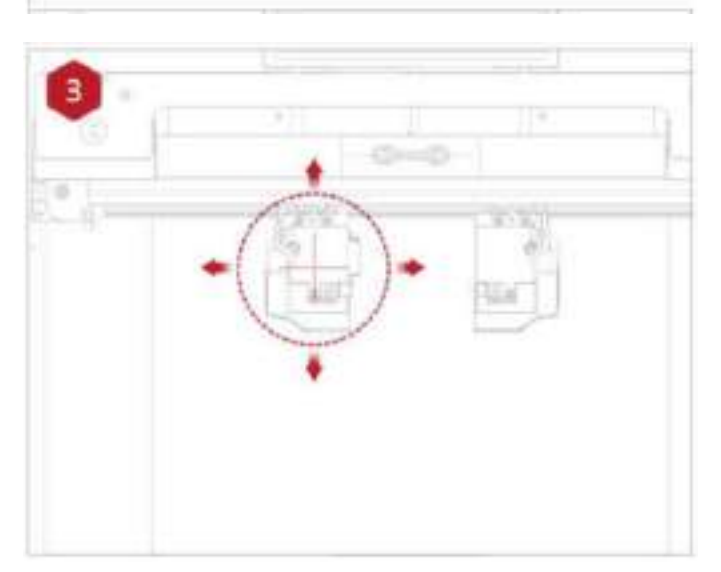

Vous devez vérifier l'espace entre la buse et la plateforme d'impression. Après avoir déplacé l'extrudeur gauche au centre du plateau, desserrez la vis de la buse.

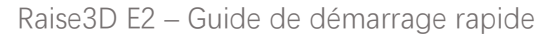

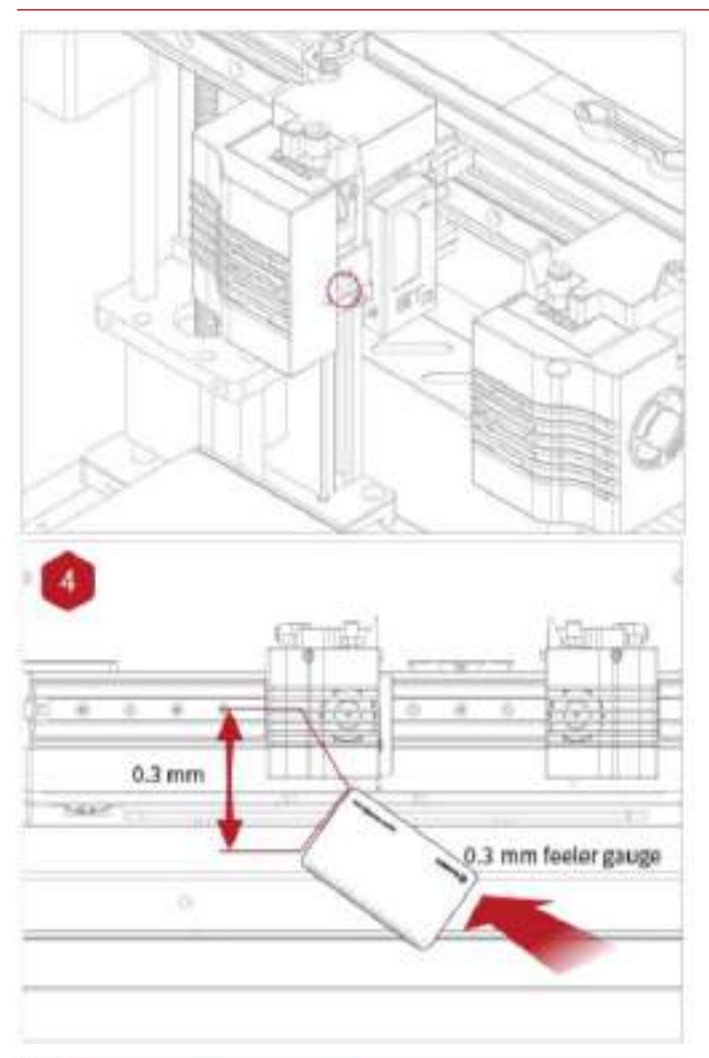

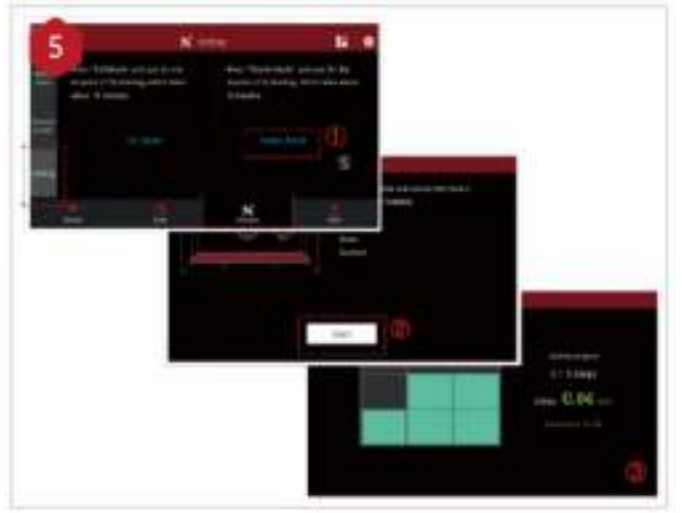

Munissez-vous de la jauge d'épaisseur incluse dans le kit d'accessoires et glissez-la entre la buse et la plateforme. Ajustez la hauteur de la buse de manière que l'espace entre la buse et la plateforme d'impression corresponde exactement à l'épaisseur de la jauge (environ 0,3mm). Resserrez la vis de la buse et retirez la jauge.

Le réglage de l'autre buse s'effectue de la même manière.

Suivez les étapes illustrées ci-contre depuis l'écran tactile pour effectuer un nivellement automatique en 9 points.

Le nivellement est terminé après la fermeture automatique de l'interface de nivellement en 9 points.

Démarrer une impression

# USB Storage N

Insérez la clé USB dans le port USB situé sur le dessus de l'écran.

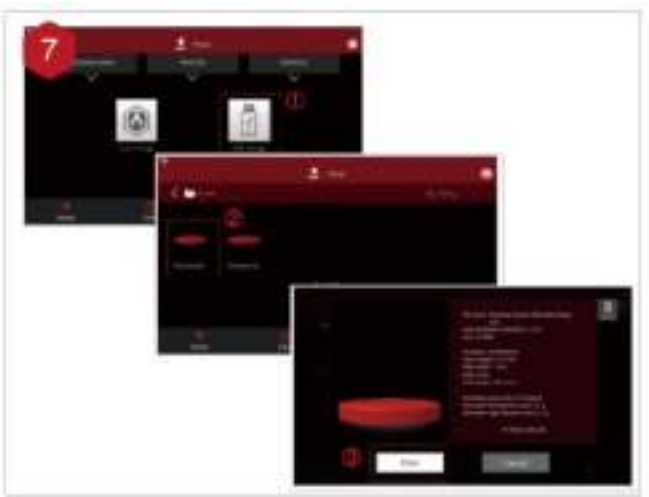

Cliquez sur l'onglet « Print », puis choisissez « USB Storage ».

Sélectionnez votre fichier puis vérifiez les paramètres d'impression et les réglages.

Appuyer sur « Print » pour démarrer l'impression du fichier test.

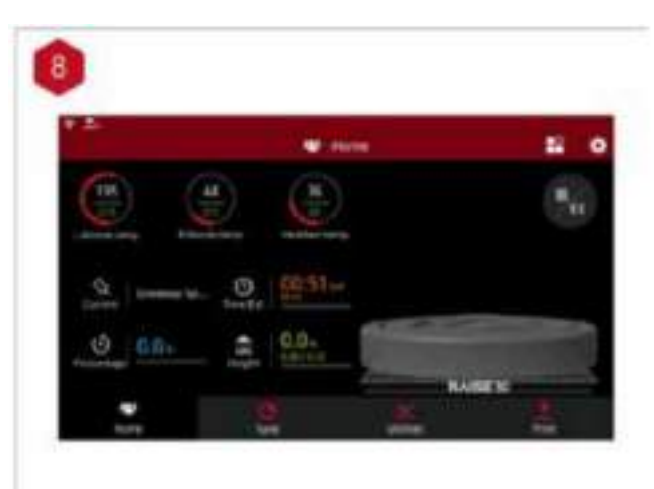

Vous pouvez vérifier l'état d'avancement de votre impression à partir de l'onglet « Home » de l'écran tactile, vous aurez accès à la durée de l'impression ainsi qu'à d'autres données.

**NOTE :** Pendant l'impression, l'écran tactile affichera une image du modèle en cours. Cette image ne s'affichera que si le fichier est tranché par ideaMaker avant d'être téléchargé sur l'imprimante.

.

## **Interface utilisateur**

Température des buses et du plateau chauffant

Nom du modèle en cours Durée totale de l'impression Etat actuel de l'impression Hauteur de l'impression

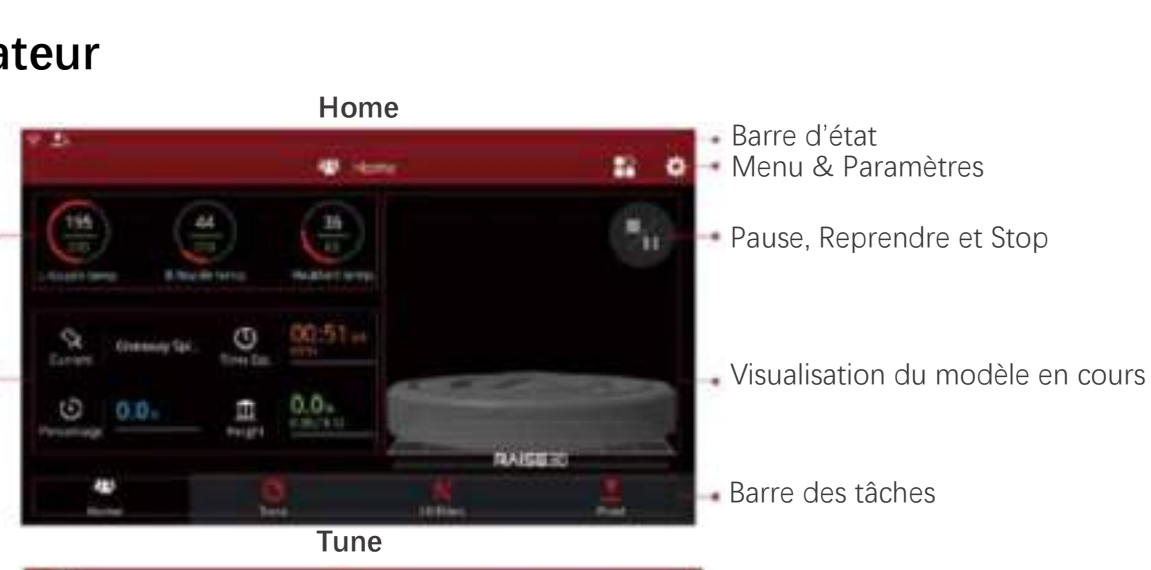

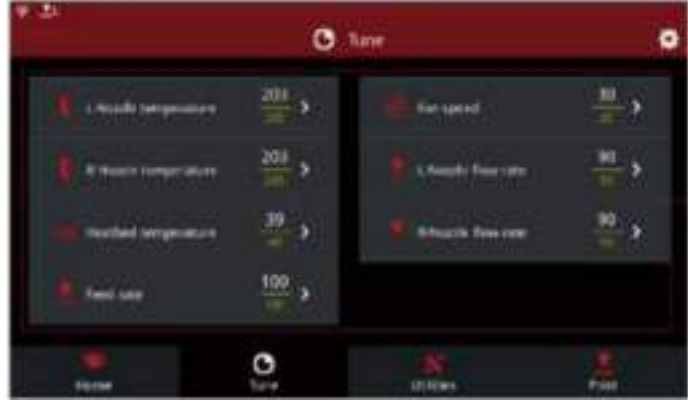

- Paramètres d'impressions

**Utilities** 

Déplacer l'axe Chargement/Déchargement Calibration –

Visualisation des axes X/Y/Z Valeur des coordonnées Edition personnalisée

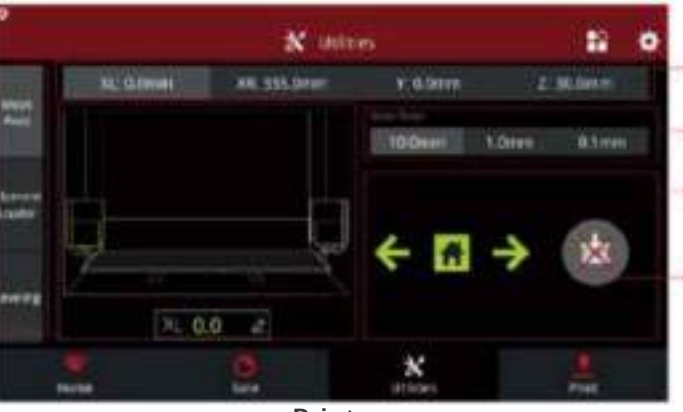

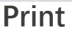

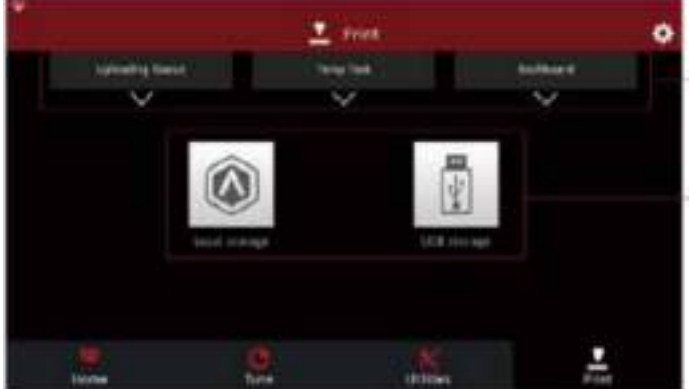

www.raise3d.com 24

- Sélection des axes X/Y/Z
- Incréments (Réglage des unités)
- Déplacement et « Home » des axes X/Y/Z
- Désactiver les moteurs
- Télécharger, Reprendre la tâche, ü Statistiques d'impressions
- Emplacement de stockage des fichiers à imprimer

# **Difficultés rencontrées / Informations de contact**

Si vous rencontrez des difficultés lors en suivant cette installation guidée, veuillez contacter nos experts techniciens en créant un ticket à l'adresse [https://support.raise3d.com/.](https://support.raise3d.com/)

Si vous êtes client en dehors des Etats-Unis, veuillez contacter votre distributeur local Raise3D ou votre revendeur.

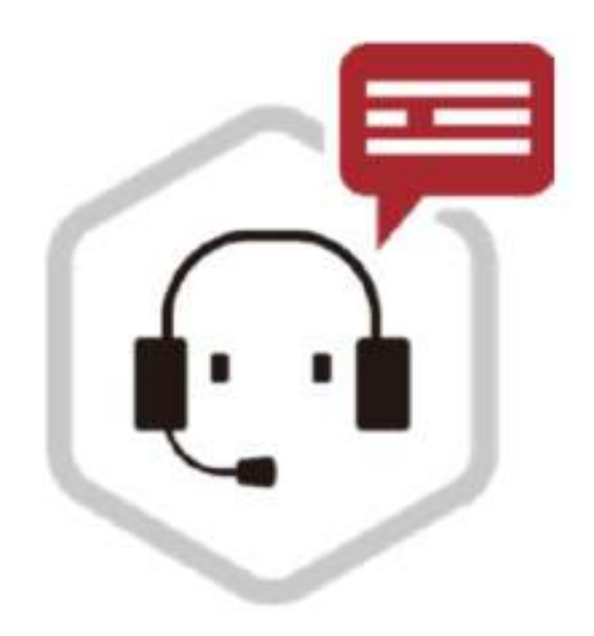